# Communication Tools – Microsoft Teams

Nicole Harr

Director of Community Engagement

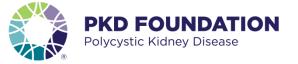

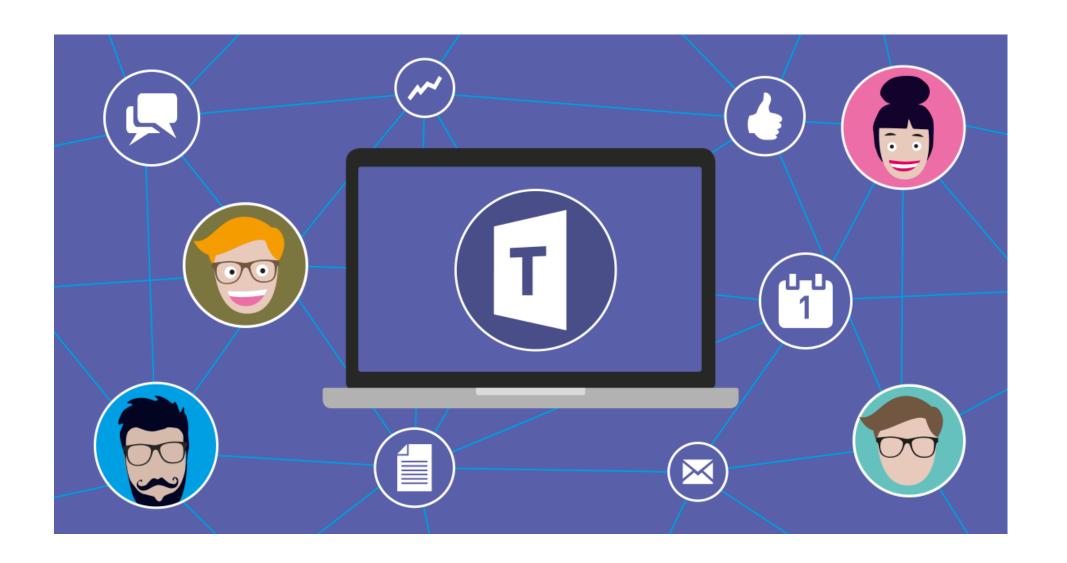

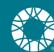

#### **How will I use Microsoft Teams?**

- All PKDF Office 365 accounts include Microsoft Teams
- Community meetings will use Teams platform
- Chat with meeting participants
- Access One Drive files in Teams
- Create Teams for quick communication!

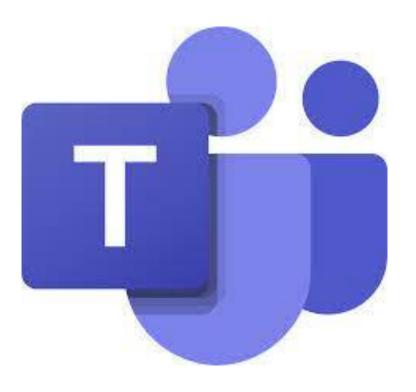

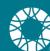

#### Expand for more menu options

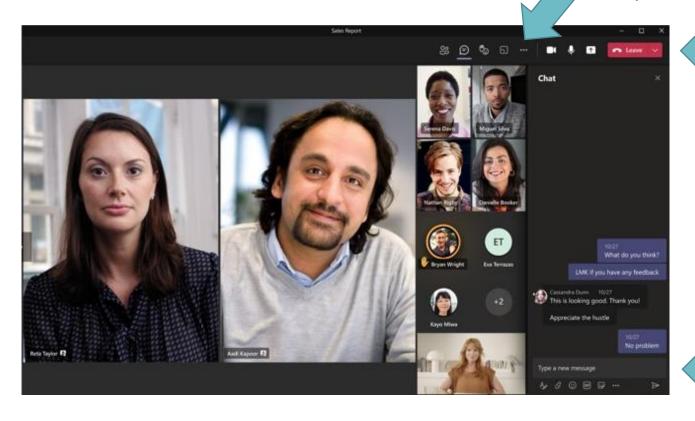

#### Tool bar!

- Chat
- Microphone
- Camera
- Share your screen

Type here to chat

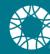

### More menu options

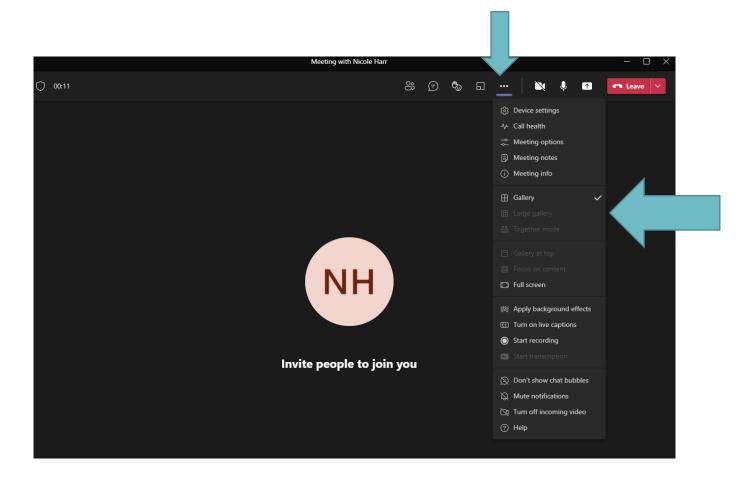

This is where you change your view!

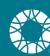

### How do I access my Teams account?

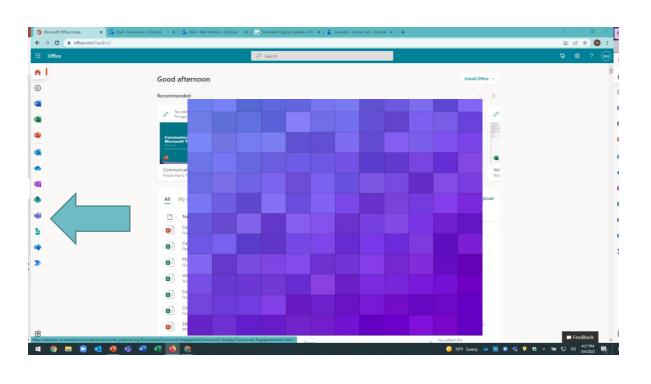

- Sign in to your O365 Account:
- Navigate to office.com
- Sign into your volunteer account using your assigned username and password
- Click on Microsoft Teams icon
- You are in!

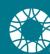

Chat
Start a team
Access your calendar
Access files

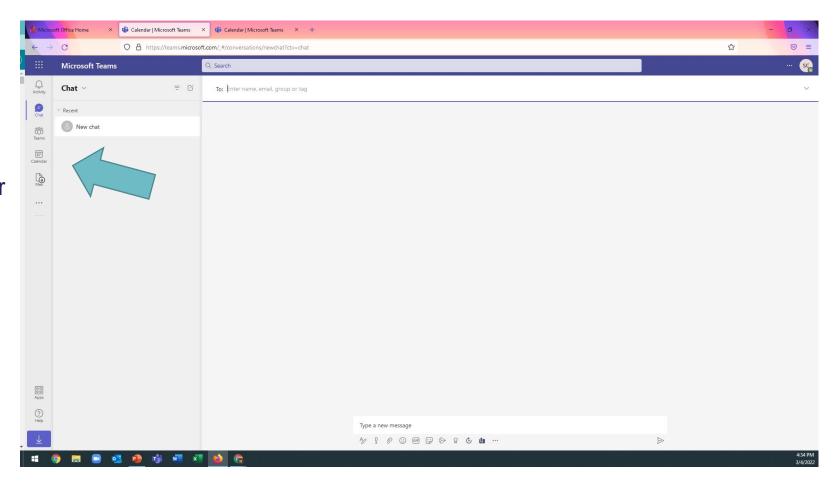

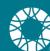

## What is a team?

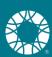

#### Let's start a team...

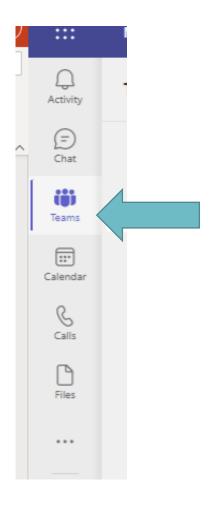

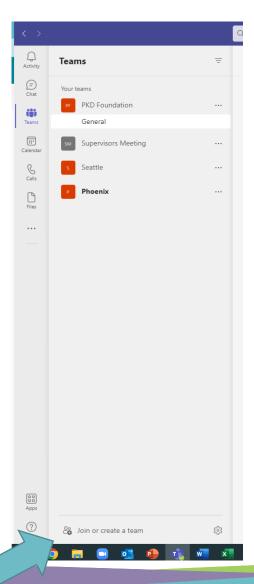

## Follow the prompts to create your team:

- From scratch or from an existing O365 group
- Private or Public
- Name your new team
- Add names

https://support.microsoft.com/en-us/office/create-a-team-from-scratch-174adf5f-846b-4780-b765-de1a0a737e2b

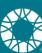

#### What we've learned so far...

Microsoft Teams is a communications platform and is part of the Office 365 products.

You, as a PKDF volunteer, have access to the Teams platform through your O365 account.

Teams is very similar to Zoom but offers a few features that may be beneficial to you in your volunteer role.

Community Meetings will be hosted on the Teams platform

Teams can be used for local volunteer planning calls, too!

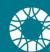

# Community Meeting Process

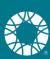

### **Your first Teams Community Meeting**

Submit a volunteer event submission form

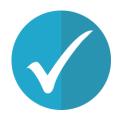

- PKDF will add the meeting to your Community Teams calendar
- Teams link to join the meeting will be provided in the registration confirmation email
- Teams link will also be provided in the meeting reminder
- Attendees do not need an MT account to join

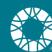

## Let's find your calendar in Teams

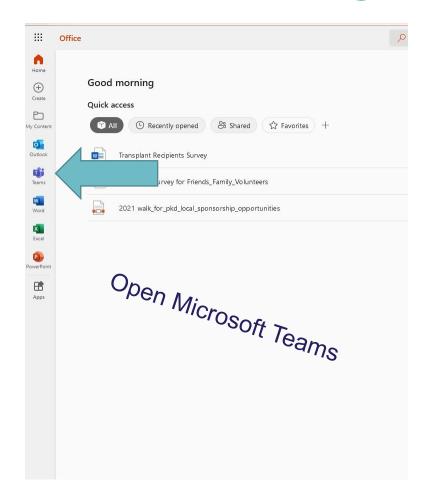

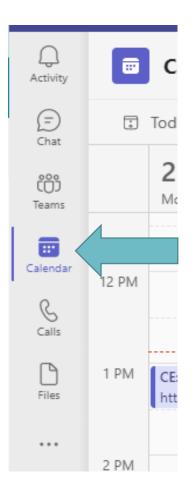

Click on the calendar icon

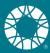

# **Starting your Community Meeting**

- Login to your O365 account
- Navigate to your calendar
- Click on the meeting link

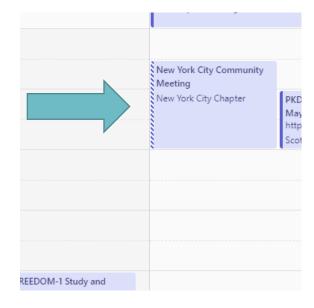

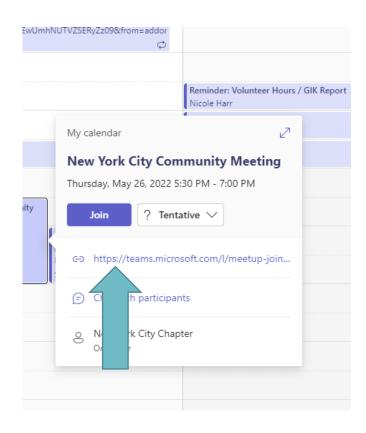

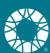

# What if I already have a Teams account?

If you have a personal / work Teams account, as the host, you need to sign out of your personal / work account and sign into your PKDF O365 account.

How do you want to join your Teams meeting?

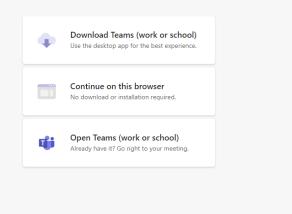

Attendees can use personal / work accounts or continue on their browser.

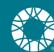

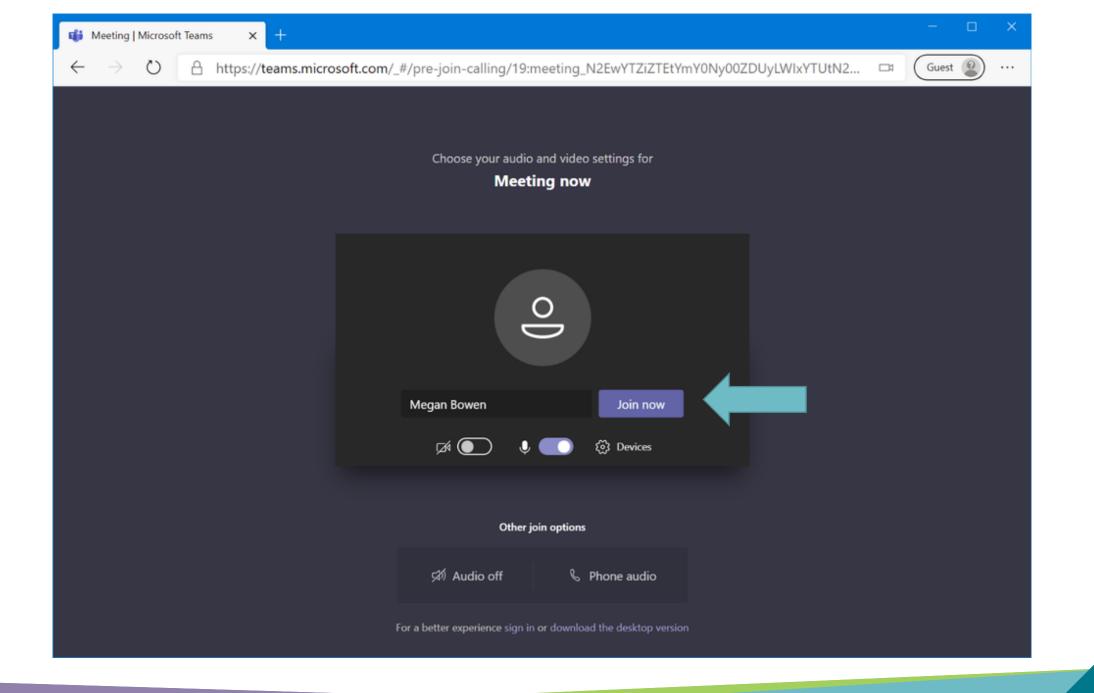

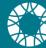

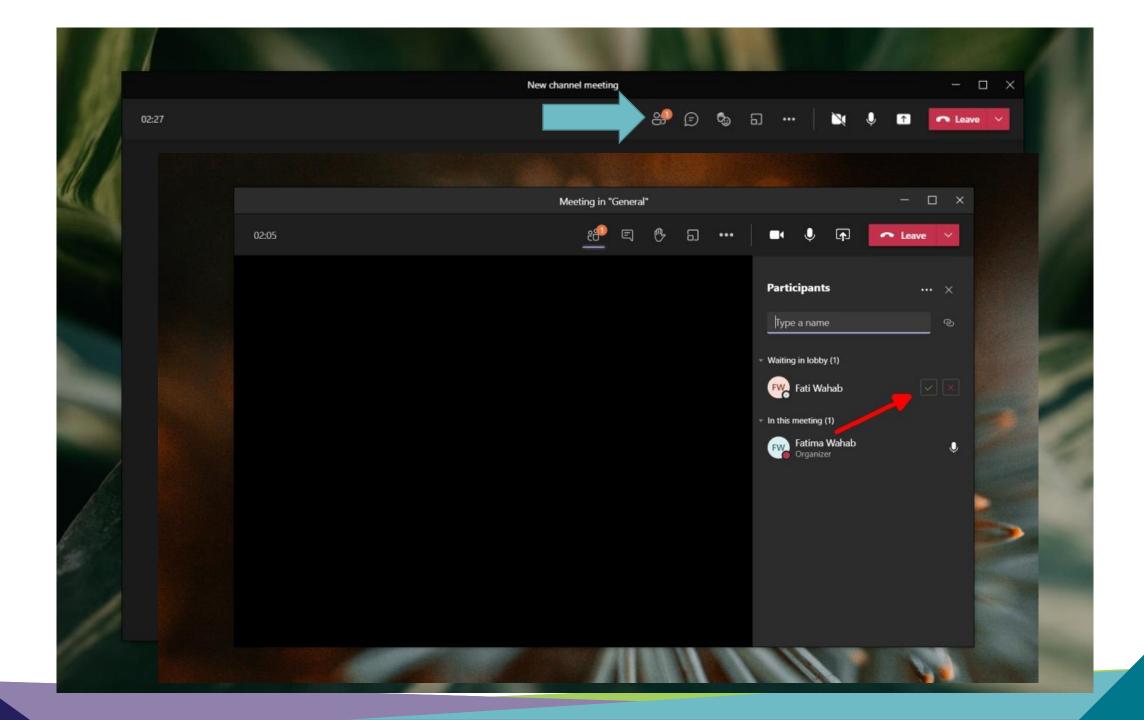

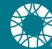

# Let's Review! Getting ready for your first Teams meeting

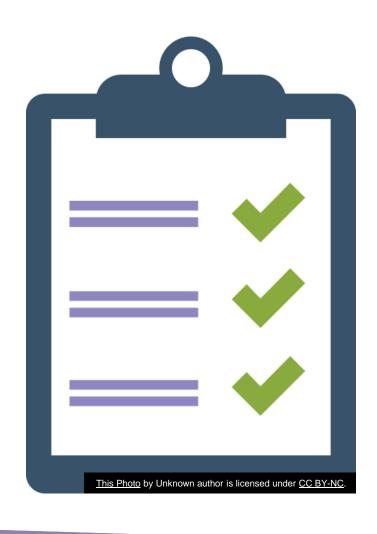

- Submit your volunteer event submission form
- Review / proof Community web page content
- RSVP to your meeting
- Nicole will join your first meeting
- Practice, practice, practice
- We do not record Community Meetings

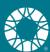

# Try out Teams features!

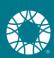

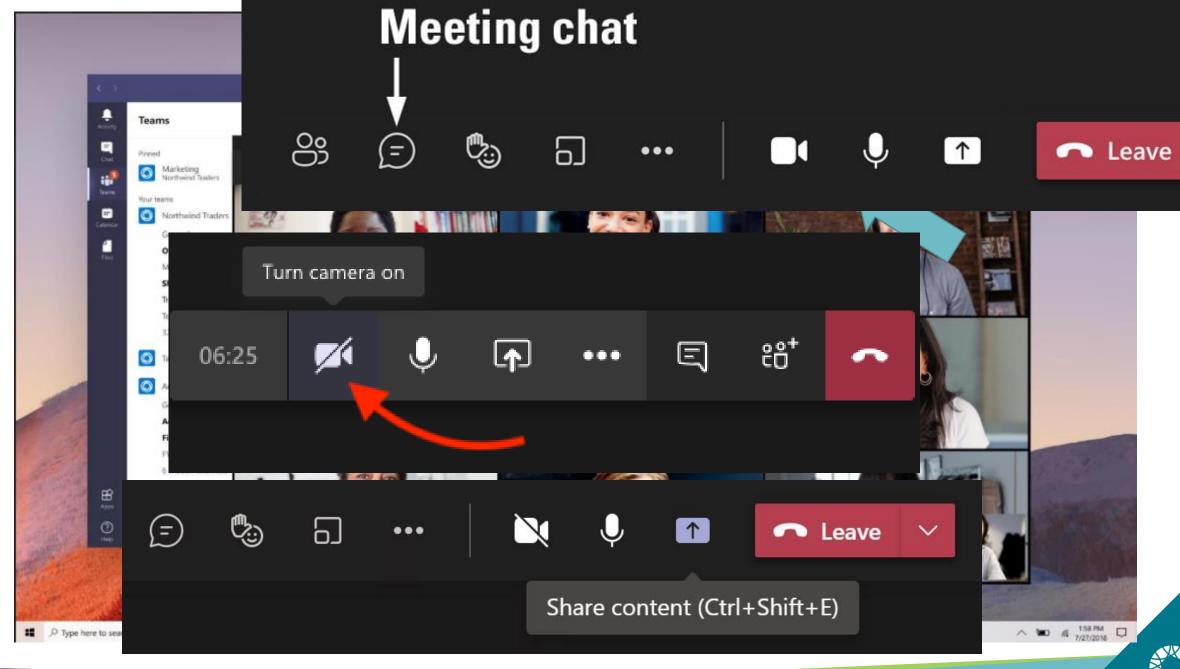

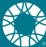

## **Spotlighting**

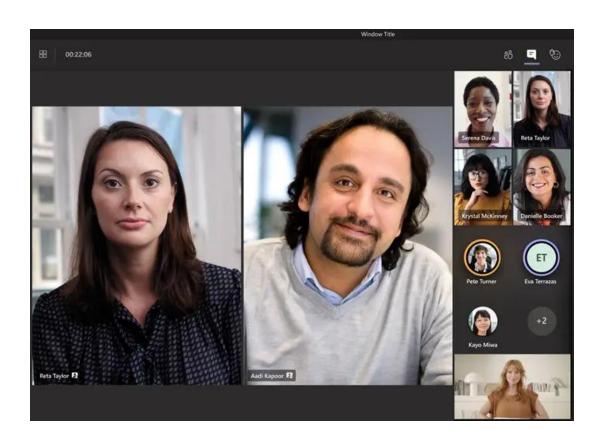

- Meeting organizers and presenters can "spotlight" meeting participants
- Video feed displays prominently in the meeting window
- Right click on video feed and choose Spotlight from the menu options

https://support.microsoft.com/en-us/office/spotlight-someone-s-video-in-a-teams-meeting-58be74a4-efac-4e89-a212-8d198182081e

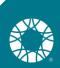

#### **Breakout rooms**

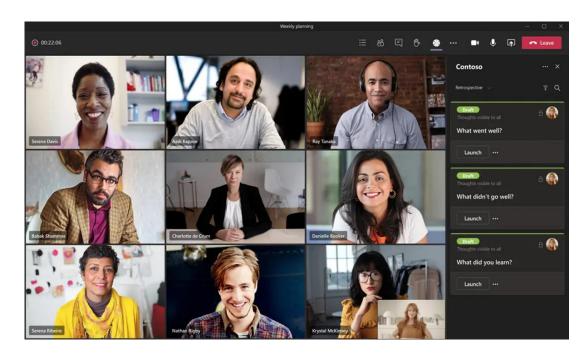

- Breakout rooms are "mini" meeting rooms.
- Meeting organizers or presenters can create breakout rooms.
- Set up breakout rooms by clicking the breakout room icon in the upper right of the meeting window.

https://support.microsoft.com/en-us/office/use-breakout-rooms-in-teams-meetings-7de1f48a-da07-466c-a5ab-4ebace28e461

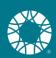

#### **Trouble shooting**

https://support.microsoft.com/enus/office/troubleshoot-6fa7c08a-6fd4-47a0-b275-90a5f60f1df9

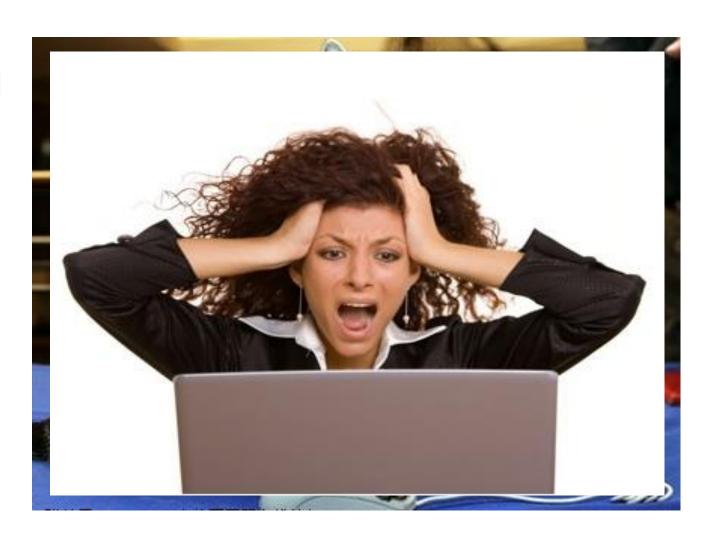

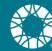

#### Nicole Harr nicoleh@pkdcure.org 816-268-8483

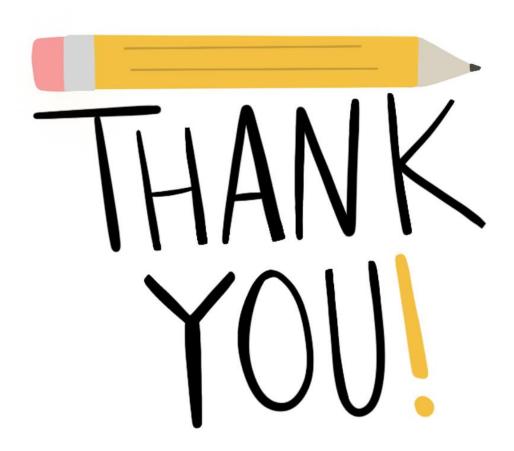

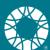